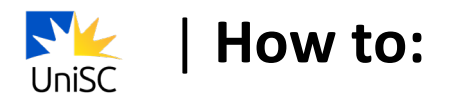

## **Select your class times**

1. Log in to USC Central: usccentral.usc.edu.au

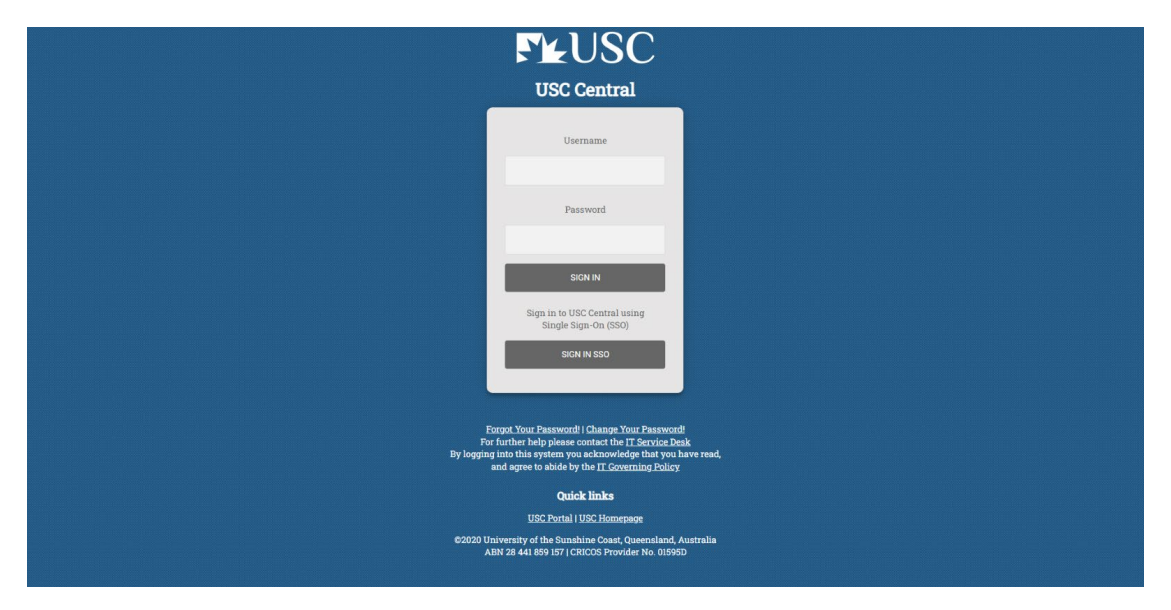

2. Select **Manage Enrolment.**

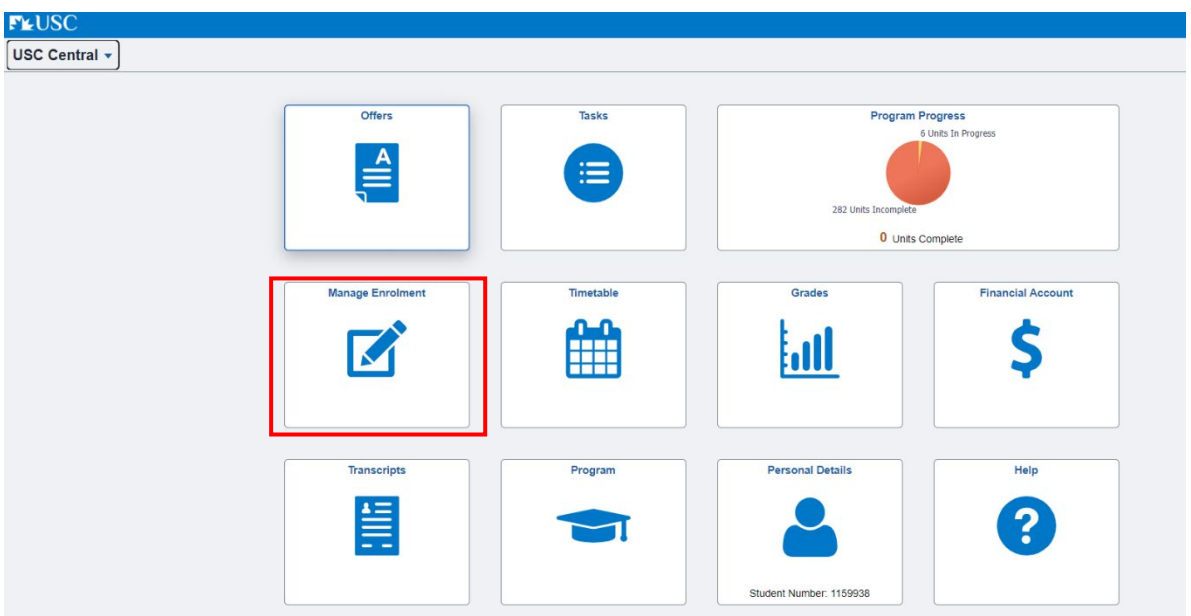

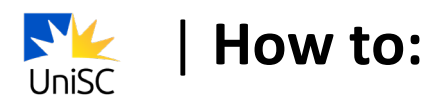

## 3. Select **Update Class Times**

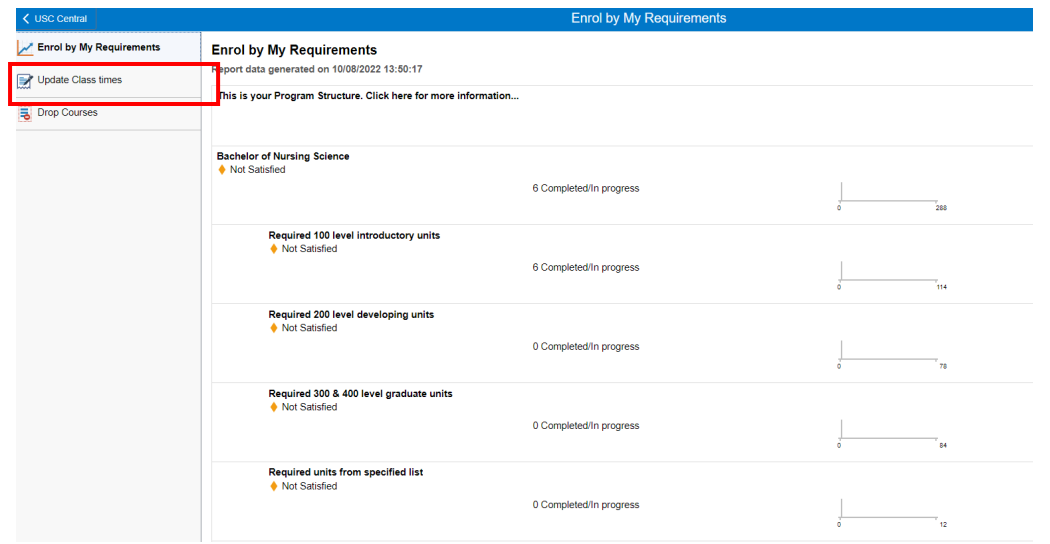

## **4.** Select the course under **Choose classes to update**

**Note:** If a course already has the Status of 'Enrolled – Classes selected', it has no scheduled class times, so there are no further class selection steps you need to take for it.

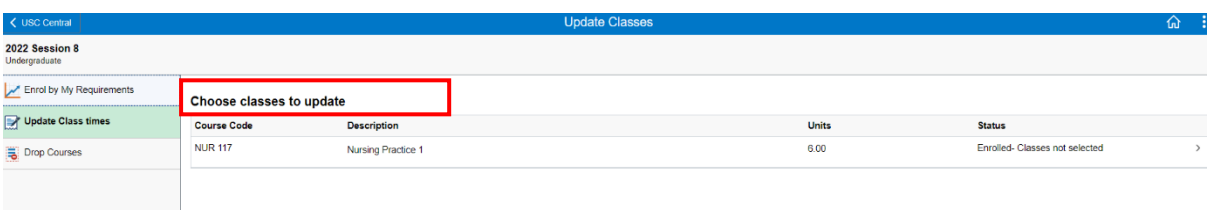

5. You will need to select your preferred class time for each available Course Component (e.g. Laboratory 1, Tutorial/Workshop 1).

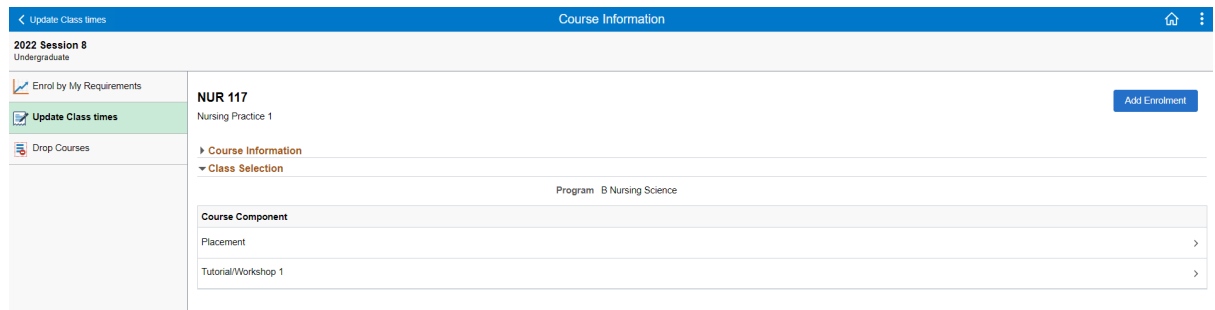

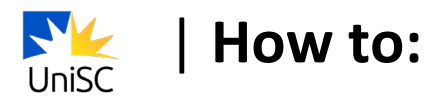

6. Select your preferred class time.

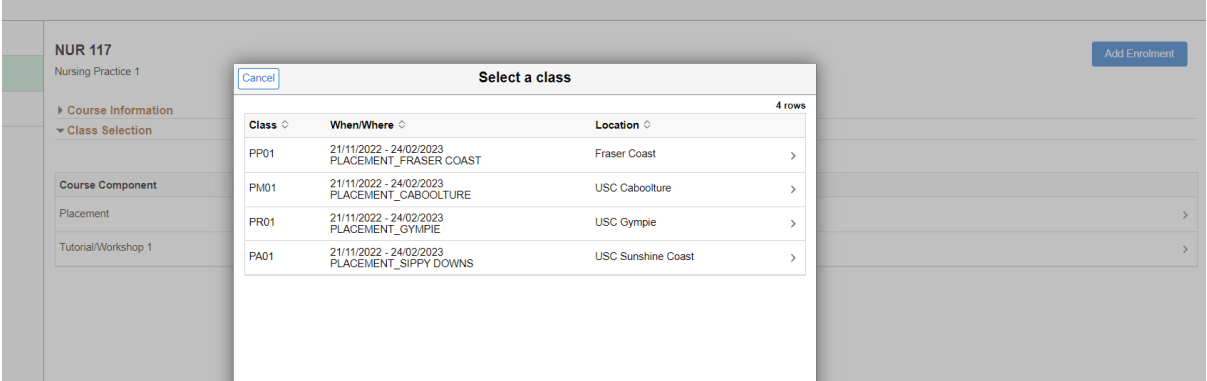

7. Once you have selected class times for each Course Component, you will see a tick next to each of them.

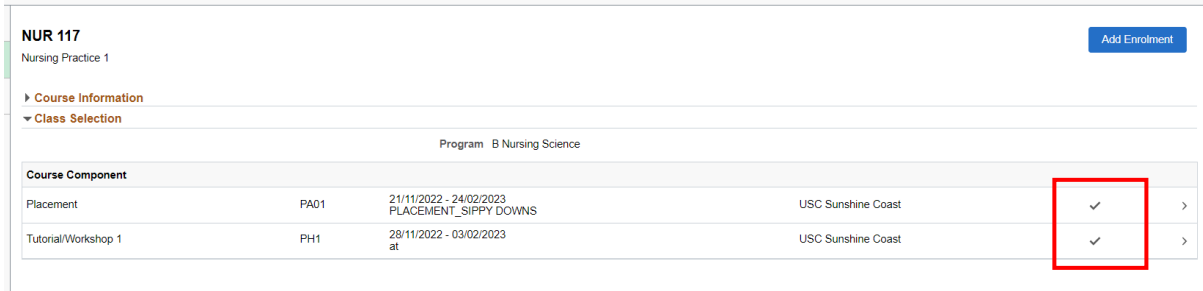

## 8. Select **Add Enrolment.**

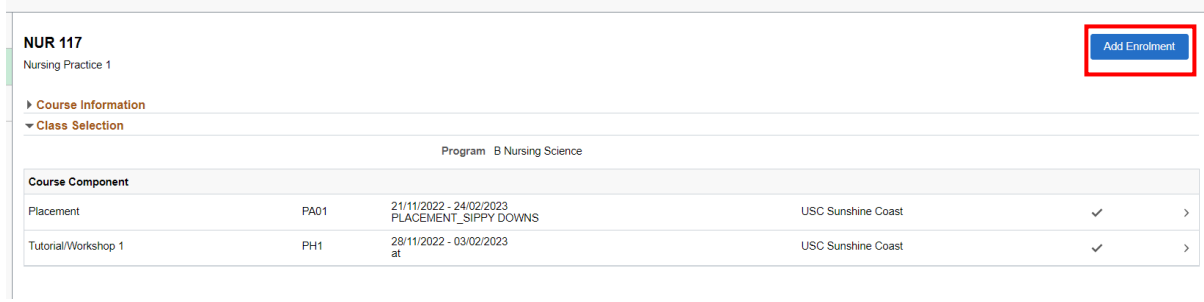

9. You will see a confirmation that the class has been added to your timetable.

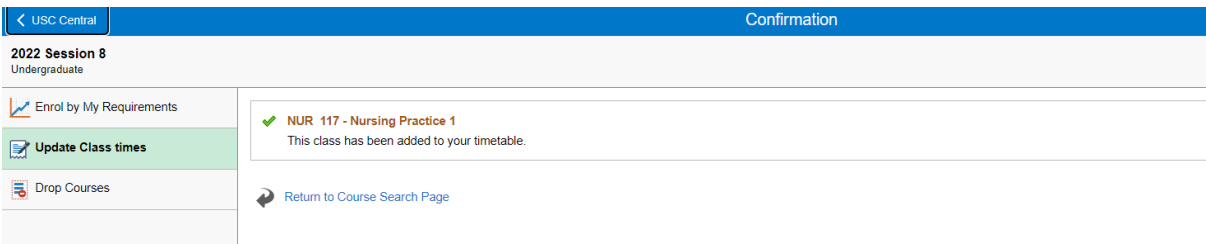

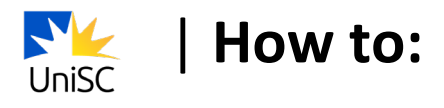

10. Select **Return to course search** page.

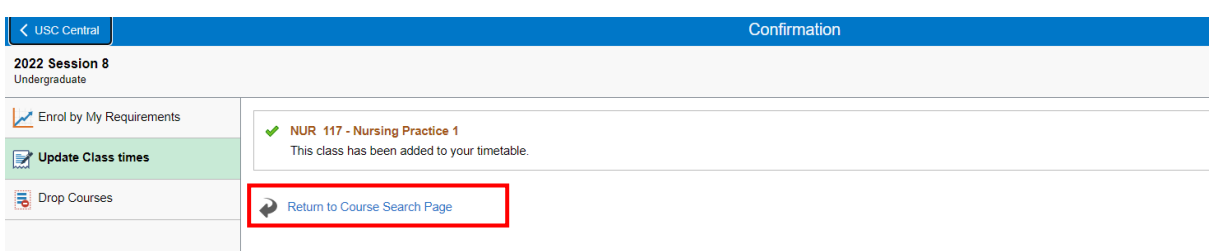

11. Select **USC Central** and repeat steps 2-9 to select classes for each of your courses.

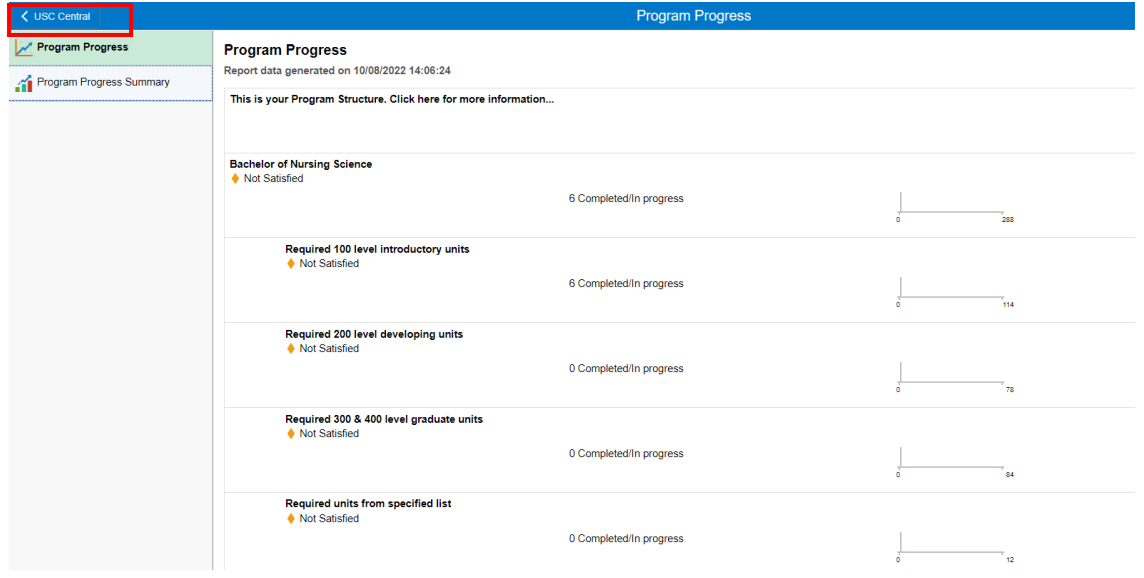